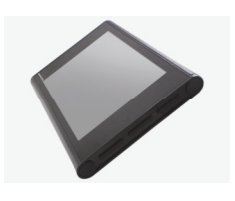

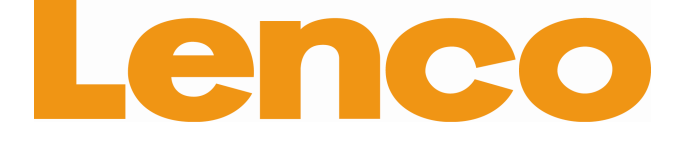

**Resizer** 

**Image** 

yso

# QUICK-GUIDE Basic operations DPA-800

### **Installation of the resizing software – Instruction**

To enjoy maximal amount of pictures at the best quality on your Lenco digital photo album DPA-800 we recommend you to resize the pictures while you place them on your DPA-800. Follow the following steps to install the software on your computer.

1. Connect the DPA-800 with the computer. By using the USB cable. Slide the ON / OFF switch in ON position.

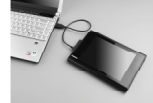

- a removable disc, go to my computer and select the removable disc.
- 3. Open the folder "DEMO"<br>4. Double click on the icon Double click on the icon vso\_image\_resizer2\_setup\_lenco\_2.2.1.2.exe to start the installation.
- 5. Select your
- language 6. Read the instruction carefully for correct installation of the resizing software.

2. After approximately 10 seconds the computer will recognize the DPA-800 as

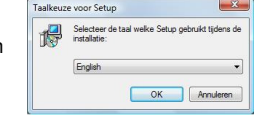

7. Once the installation is complete press Finish to exit the installation wizard of the resizing software.

## **Basic operation of the resizing software – Instruction**

- 1. Connect the DPA-800 with the computer By using the USB cable
- 2. Start the software.<br>3. Select the photo's
- Select the photo's which need to be resized.

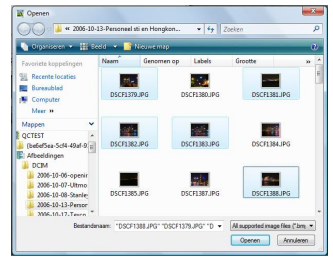

4. Select the desired resolution after resizing (recommend is 800 X 600 Px).

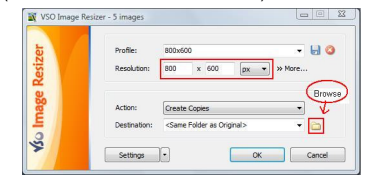

- 5. Action: need to be set as "Create Copies".<br>6. Destination: select "browse"
- Destination: select "browse"
- 7. Select the DPA-800 and desired folder on the unit, confirm by pressing OK.
- elbare schijf (K: Verwisselbare schijf (L:) Verwisselbare schijf (M:)<br>  $640$ <br>  $680$ <br>  $800,600$ 8. Press OK again and the 800\_600 FIXED software will start to DEMO resize the selected My Lenco Picture photos on to your DPA-Nieuwe map maken CK Annuleren 800. V VSO Image Resizer - 9 images  $\begin{tabular}{c|c|c|c|c} \hline \quad & \quad & \quad \quad & \quad \quad & \quad \quad & \quad \quad \\ \hline \quad \quad & \quad & \quad \quad & \quad \quad & \quad \quad & \quad \quad & \quad \quad \\ \hline \end{tabular}$ Profile 800×600  $-10$  $\boxed{\mathsf{px}\quad \blacktriangleright\quad \mathsf{More}}.$  $800$  $x$  600 Resolution: Action: Create Copies  $\cdot$ M: Wy Lenco Pictures Destination:  $\Box$ Settings -Cancel  $OK$ N Processing Images - 100% Processing DSCF1388.JPG... Estimated remaining time: 5 seconds  $\gg$  Details Cancel

Map selecterer elect the destin  $-x$ 

9. Press close to close the resizing software.

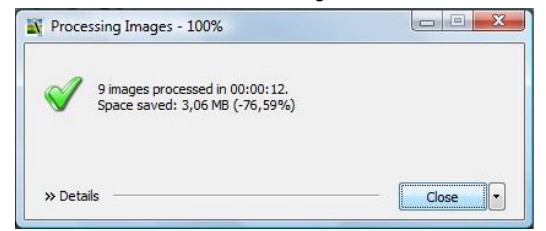

#### **Note:**

The DPA-800 will boot with a preset slideshow. To stop the slideshow long press Main Display button.

While viewing photo's it is possible to view the photo comment. When this option is set, the comment is visible at the bottom side of the LCD display. When there is no comment available there will only appear a black bar.

The DPA-800 is a photo viewer only so always save a copy of the photo's installed on the DPA-800 on your computers hard disc to prevent the risk of losing any.

Lenco is not responsible for damaged or lost photos

For information and support, www.lenco.eu